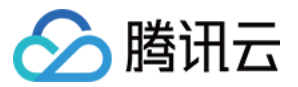

# **SSL** 证书 证书申请 产品⽂档

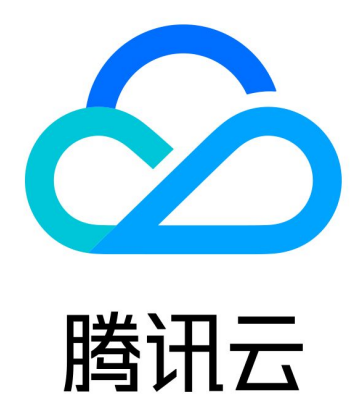

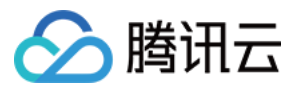

【版权声明】

©2013-2024 腾讯云版权所有

本文档著作权归腾讯云单独所有,未经腾讯云事先书面许可,任何主体不得以任何形式复制、修改、抄袭、传播全 部或部分本⽂档内容。

【商标声明】

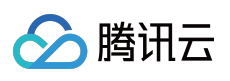

及其它腾讯云服务相关的商标均为腾讯云计算(北京)有限责任公司及其关联公司所有。本文档涉及的第三方主体 的商标,依法由权利人所有。

【服务声明】

本文档意在向客户介绍腾讯云全部或部分产品、服务的当时的整体概况,部分产品、服务的内容可能有所调整。您 所购买的腾讯云产品、服务的种类、服务标准等应由您与腾讯云之间的商业合同约定,除非双方另有约定,否则, 腾讯云对本⽂档内容不做任何明⽰或模式的承诺或保证。

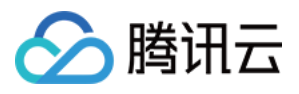

# 文档目录

[证书申请](#page-3-0)

付费 SSL [证书提交流程](#page-3-1) Wotrus 品牌 OV 与 EV 型 SSL [证书提交流程](#page-3-2) 其他品牌 OV 与 EV 型 SSL [证书材料提交流程](#page-6-0)

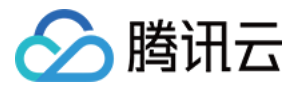

# <span id="page-3-1"></span><span id="page-3-0"></span>证书申请 付费 SSL 证书提交流程 Wotrus 品牌 OV 与 EV 型 SSL 证书提交流程

<span id="page-3-2"></span>最近更新时间:2024-03-06 17:20:20

# 操作场景

Wotrus 品牌证书企业型(OV)与增强型(EV) SSL 证书在购买成功后, 需要进行相关材料提交。证书购买流程请 参考 [购买流程](https://www.tencentcloud.com/document/product/1007/30159)。

# 前提条件

1. 登录 [证书管理控制台](https://console.tencentcloud.com/certoverview), 选择并进入**待提交**管理页面。

2. 选择已购买的证书行, 单击提交资料。

## 操作步骤

#### 注意:

不同域名类型的证书,需填写信息略有不同。本操作以企业型(OV)多域名证书为例。

#### 步骤**1**:填写域名

根据实际需求,选择 CSR 生成方式 (择一)。 选择"在线生成 CSR"方式,执行 在线生成 CSR 的操作(**推荐使用在线生成 CSR,由平台生成和管理您的私钥和公** 钥证书文件,避免私钥文件丢失)。

选择"粘贴 CSR"方式,执行粘贴 CSR [的操作](#page-4-0)(自行上传,不可生成私钥)。

#### <span id="page-3-3"></span>在线⽣成 **CSR**

1. 填写域名信息。

#### 说明:

如 "已有公司" 与 "已有管理⼈" 信息未符合您当前申请证书资料的要求,您可请前往 **SSL** 证书控制台 **>** [我的资料](https://console.tencentcloud.com/ssl/info)进 ⾏管理。

主要参数信息如下:

算法选择:勾选所需证书加密算法。

密钥长度: 勾选所需证书密钥长度。

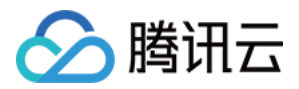

证书绑定域名:填写绑定证书的单个域名。例如 tencent.com 、 ssl.tencent.com 。

其他域名:填写证书绑定的其他域名,不能与通用名称重复,提交 CA 机构后将无法修改。

私钥密码:可选填,填写后不可更改也不支持密码找回,请牢记私钥密码。

说明:

如需部署腾讯云负载均衡、CDN 等云服务、请勿填写私钥密码。

2. 填写公司信息。

已有公司:选择已有公司,可直接使用公司信息。

**新增公司信息**:请如实填写公司名称(全称),公司部门,公司所在城市与地址以及公司座机号码。

3. 填写管理人信息。

已有管理人:选择已有管理人,可直接使用管理人信息。

新增管理人信息: 请如实填写管理人姓名, 职位, 电话以及邮箱。

4. 填写联系人信息,可勾选**和管理人相同**。

5. 单击下一步, 进入[步骤](#page-4-1)2。

#### <span id="page-4-0"></span>粘贴 **CSR**

1. 将已准备好的 CSR 信息粘贴至文本框中, 即可识别您的域名信息, 并填写或勾选已有公司信息、管理人信息以及 联系人信息。

2. 单击下一步, 进入[步骤](#page-4-1)2。

#### <span id="page-4-1"></span>步骤2:选择域名认证方式

1. 在选择验证方式页面, 选择域名验证方式。

2. 勾选验证方式后, 单击下一步, 即可进入预审核页面。

#### 步骤**3**:预审核

提交资料并选择域名验证方式后,需等待业务人员预审核您的证书,审核时间预计在10分钟 - 72小时,请您耐心等 待。

#### 步骤**4**:验证域名

1. 请根据验证域名页面的提示信息,进行域名所有权验证。例如,您选择的是手动 DNS 验证方式,将会展示以下信 息,请您⾄对应的域名解析商平台添加解析。

您可根据以下操作说明进行验证:

**DNS** 验证:域名验证操作请参考 [DNS](https://www.tencentcloud.com/document/product/1007/45895) 验证。

文件验证:域名验证操作请参考 文件验证。

2. 域名验证操作完成后, 可单击**查看域名验证状态**, 查看域名验证操作是否成功。

#### 步骤**5**:⼈⼯审核

域名验证成功后, CA 机构将审核您提交的资料, 期间会联系您完成认证, 请保持联系方式畅通并耐心等待。 说明:

OV 型证书人工审核时间为3 - 5个工作日, EV 型证书人工审核时间为5 - 7个工作日, 请您耐心等待。

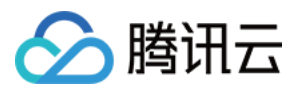

#### 步骤**6**:签发证书

CA 机构认证审核通过后,将会正式签发证书,您可下载证书进行安装。

说明:

需⼈⼯审核及域名验证均通过后,才可签发证书。

提交申请后,需人工审核,人工审核为电话审核,审核过程中将会致电您公司工商登记电话,电话来源地为美国, 请您注意接听。

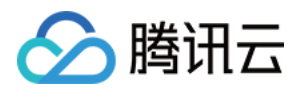

# <span id="page-6-0"></span>其他品牌 OV 与 EV 型 SSL 证书材料提交流 程

最近更新时间:2024-03-06 17:20:20

# 操作场景

企业型 OV (包括企业型专业版 OV Pro) 与增强型 EV (包括增强型专业版 EV Pro) SSL 证书在购买成功后(详情 见 [购买流程](https://www.tencentcloud.com/document/product/1007/30159)), 需要进行相关材料提交。

CA 机构认证审核通过后, 会正式颁发证书, 您可下载付费证书进行安装。

## 前提条件

1. 登录 [证书管理控制台](https://console.tencentcloud.com/certoverview), 选择并进入待提交管理页面。

2. 选择您需要提交材料的证书行, 单击**提交资料**。

### 操作步骤

注意:

不同域名类型的证书,需填写信息略有不同。本操作以多域名证书为例。

#### 步骤**1**:填写域名

根据实际需求,选择 CSR 生成方式 (择一)。 选择"在线生成 CSR"方式,执行 在线生成 CSR 的操作(**推荐,可生成 CSR 和私钥**)。 选择 "粘贴 CSR" 方式, 执行 粘贴 CSR [的操作](#page-4-0)(自**行上传, 不可生成私钥**)。 在线⽣成 **CSR** 1. 填写域名信息。

主要参数信息如下:

算法选择:根据您的实际情况选择证书的加密算法类型。

密钥长度:根据您的实际情况选择证书的密钥长度。

证书绑定域名:填写绑定证书的单个域名。例如 tencent.com、ssl.tencent.com。

说明:

部分证书品牌支持绑定 IP。详情请查看 支持绑定 IP 的 SSL [证书说明。](https://www.tencentcloud.com/document/product/1007/43937)

其他域名:填写证书绑定的其他域名,不能与通用名称重复,提交 CA 机构后将无法修改。 说明:

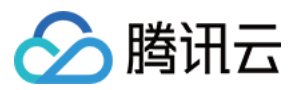

单个域名证书无此参数。

私钥密码:可选填,填写后不可更改也不支持密码找回,请牢记私钥密码。

说明:

如需部署腾讯云负载均衡、CDN 等云服务、请勿填写私钥密码。

2. 填写公司信息。

已有公司:选择已有公司,可直接使用公司信息。

新增公司信息:请如实填写公司名称(全称),公司部门,公司所在城市与地址以及公司座机号码。

3. 填写管理人信息。

已有管理人:选择已有管理人,可直接使用管理人信息。

新增管理人信息: 请如实填写管理人姓名, 职位, 电话以及邮箱。

4. 填写联系人信息, 可勾选和管理人相同。

5. 单击下一步, 进入[步骤](#page-4-1)2。

#### 粘贴 **CSR**

1. 将已准备好的 CSR 信息粘贴⾄⽂本框中,即可识别您的域名信息,并填写公司信息(可选择 "已有公司")、管理 人信息(可选择"已有管理人")以及联系人信息(可勾选**和管理员人相同**)。

2. 单击下一步, 进入[步骤](#page-4-1)2。

#### 步骤**2**:上传确认函

#### 注意:

您在提交资料过程中,如勾选使用 [我的资料](https://console.tencentcloud.com/ssl/info) 中已通过审核的公司信息以及管理人信息,则无需上传确认函。

GlobalSign 证书在提交资料过程中仍需上传确认函。

GlobalSign EV 证书相关盖章文件在您递交审核后, 证书审核机构会在2 - 3个工作日内通过邮件发送给您, 不需要控 制台上传。

1. 单击下载确认函模板, 进行确认函信息补充填写。

2. 完成确认函填写后, 加盖公章, 并进行文件扫描。

3. 单击上传, 将确认函上传, 并单击下一步。

#### 说明:

确认函支持 jpg、png、pdf 格式, 大小不得超过1.4MB。

确认函上传后,在人工审核期间您可以重新上传确认函更改审核信息。

4. 在弹出的上**传确认函成功**窗口中, 单击确定, 并等待业务人员与 CA 机构线下对提交材料进行确认与审核。

#### 步骤**3**:⼈⼯审核

上传确认函后, CA 机构将线下联系您完成身份认证, 请届时注意邮件和电话。

#### 说明:

OV 型证书人工审核时间为3 - 5个工作日, EV 型证书人工审核时间为5 - 7个工作日, 请您耐心等待。

#### 步骤**4**:签发证书

CA 机构认证审核通过后, 将会正式签发证书, 您可下载证书进行安装。